## **Zoomのダウンロード、インストール方法(事前準備)**

① Zoom公式ホームページより 「ミーティング用Zoomクライアント」 をダウンロードしてください。 https://zoom.us/download#client 4meeting

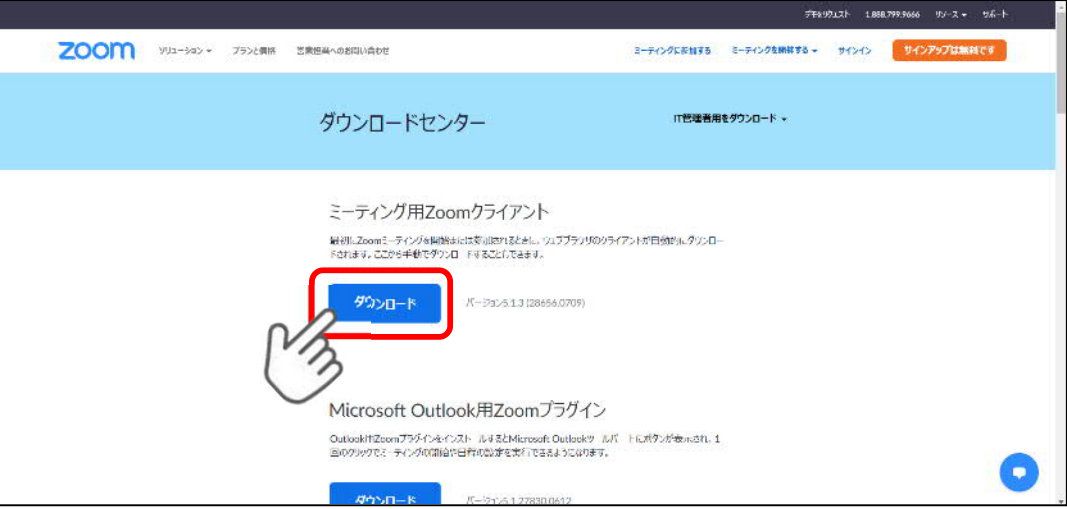

② ダウンロードしたファイル(ZoomInstaller.exe)をクリックし、 Zoomをインストールしてください。

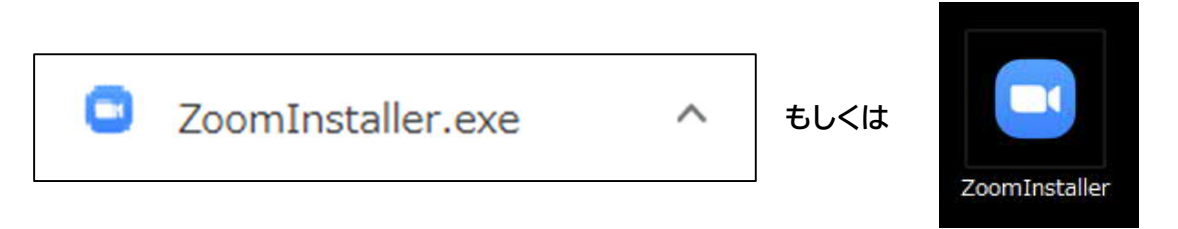

③ 下記の画面が表示されたらダウンロード完了です。

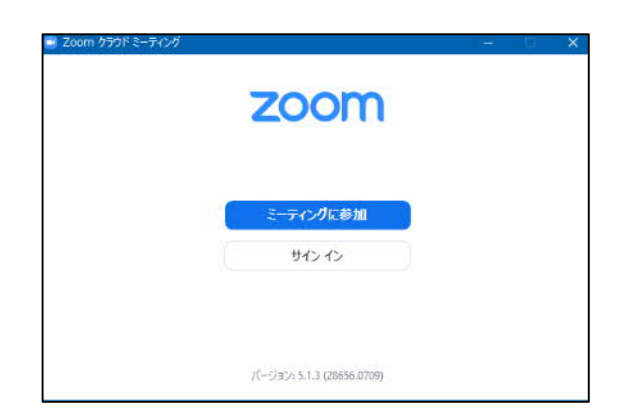